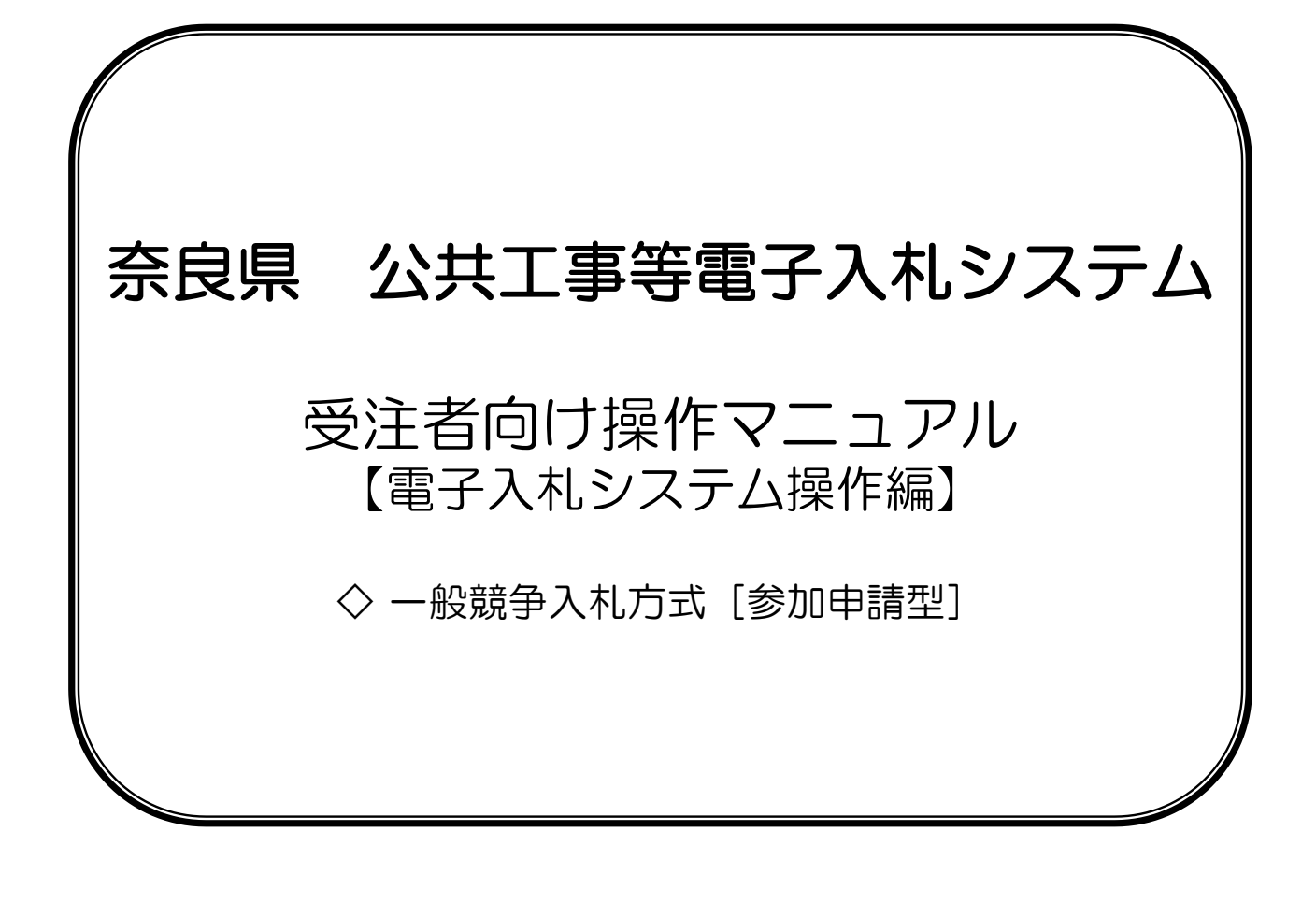

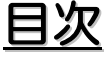

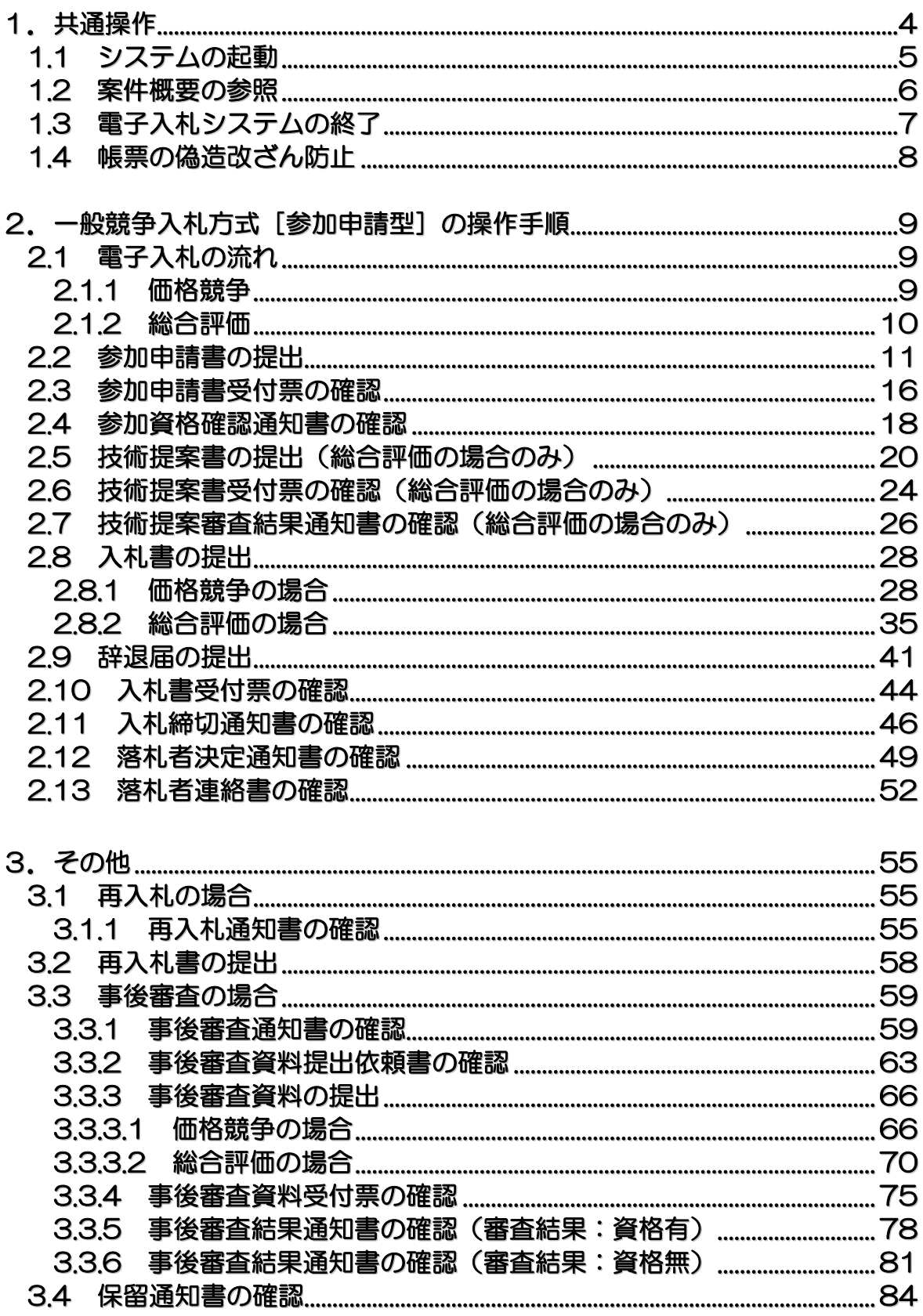

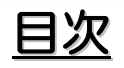

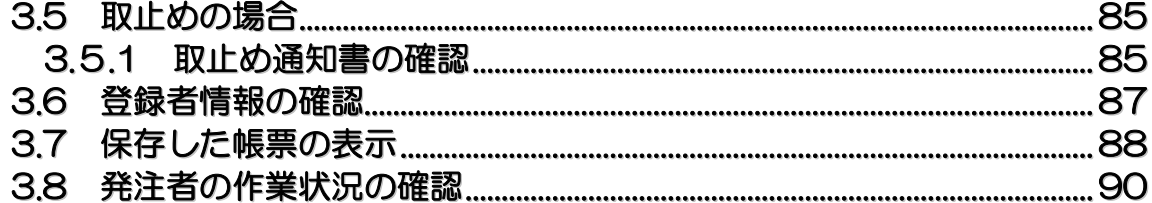

バージョンアップに伴い、本操作マニュアルと実際の画面の文字サイズや位置が異なることがありますが、 操作としては同じです。

# 1**.** 共通操作

## 1**.**1 システムの起動

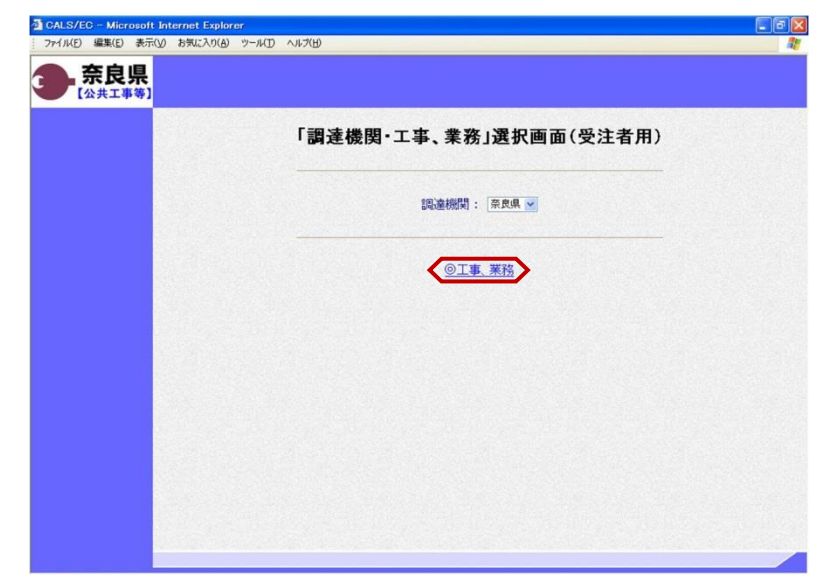

「調達機関・工事、業務」選択画面 (受注者用)が表示されます。 "@工事、業務"をクリックします。

「利用者登録/電子入札」選択画面 (受注者用)が表示されます。 "電子入札システム"をクリックします。

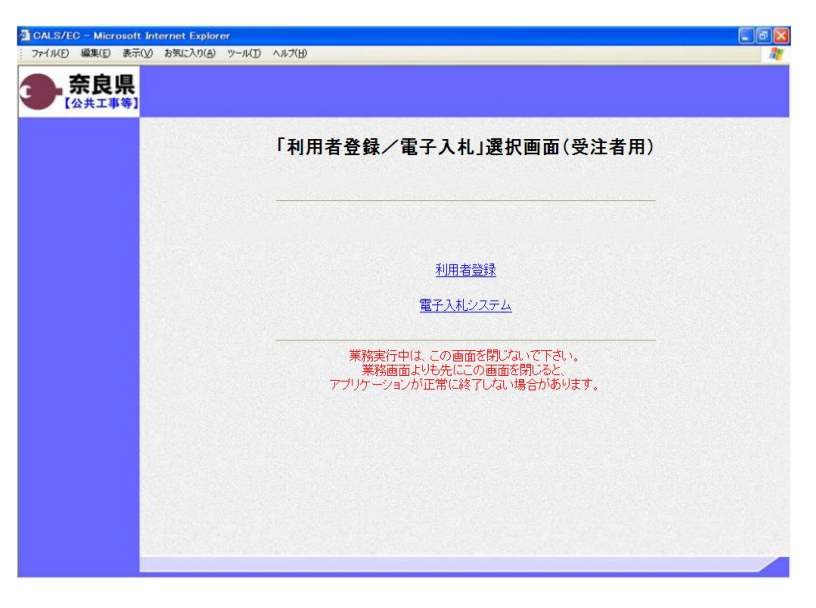

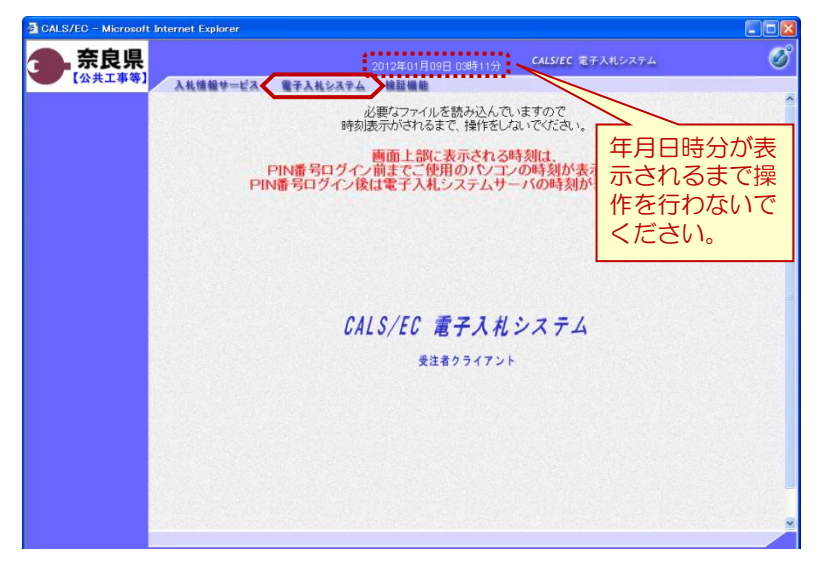

4

電子入札システムの初期画面が表示さ れます。

※画面上の年月日時分が表示されるま で操作を行わないでください。

年月日時分が表示されましたら、画面 上のメニューより、"電子入札システ ム"をクリックします。

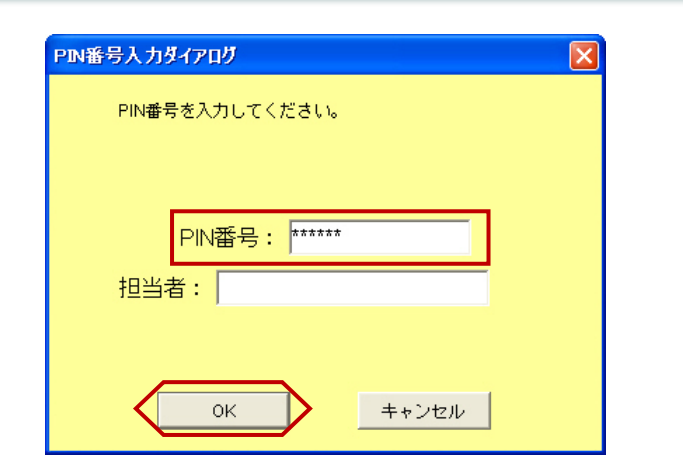

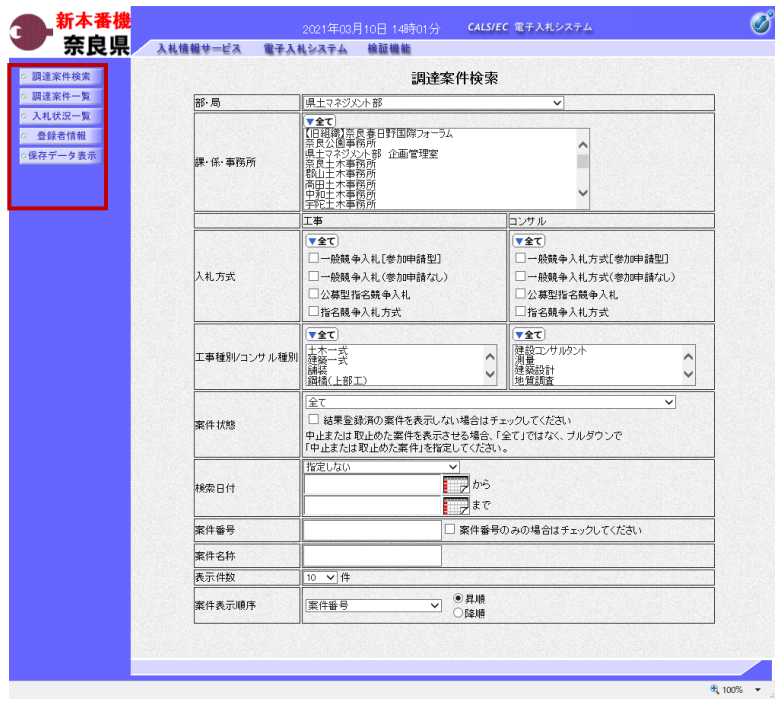

PIN番号入力ダイアログが表示され ます。

ICカード(電子認証書)がカード リーダに挿入されていることを確認し ます。

PIN番号を入力し【OK】ボタンを クリックします。

※担当者名は省略可能です。

『調達案件検索』画面が表示されます。

画面の左側に左メニューボタンが表示 されます。

※この画面では、これから作業する調 達案件の検索条件を入力します。入札 に参加したい案件や現在入札参加中の 案件に合致する検索条件を入力したの ち、作業する機能に対応した左メ ニューボタンをクリックします。 検索条件を指定しない場合は、"部・ 局"に一致する全ての案件が対象とな ります。

中止または取止めた案件を表示する場 合は、"案件状態"より「中止または 取止めた案件」を選択してください。

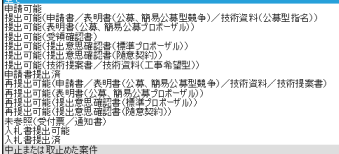

以上で、システムの起動は終了となり ます。

### 1**.**2 案件概要の参照

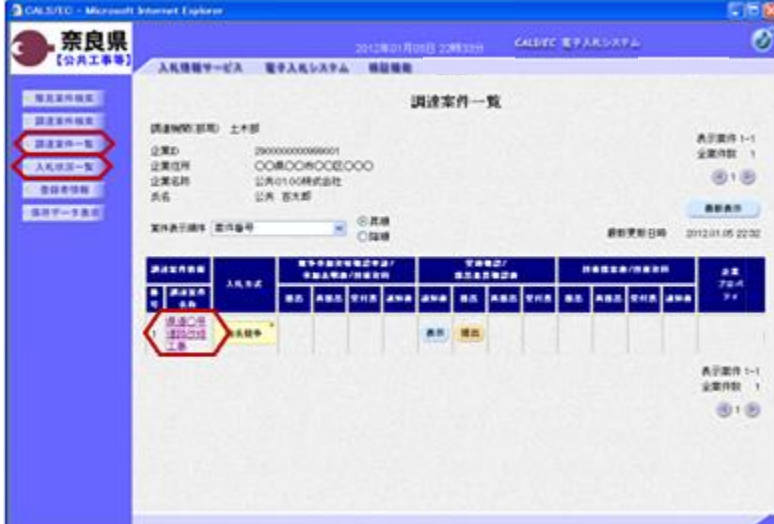

左メニューボタンより【調達案件一 覧】ボタンまたは、【入札状況一覧】 ボタンをクリックします。

参照したい調達案件名称をクリックし ます。

左図の例は、『調達案件一覧』画面を 表示した場合です。

『調達案件概要』画面が表示されます。 案件の入札執行スケジュールなどが、 参照できます。

内容確認後、【閉じる】ボタンをク リックします。 前画面に戻ります。

※参加申請時に警告メッセージが表示 された場合は、左の画面で「入札参加 資格判定」を確認してください。

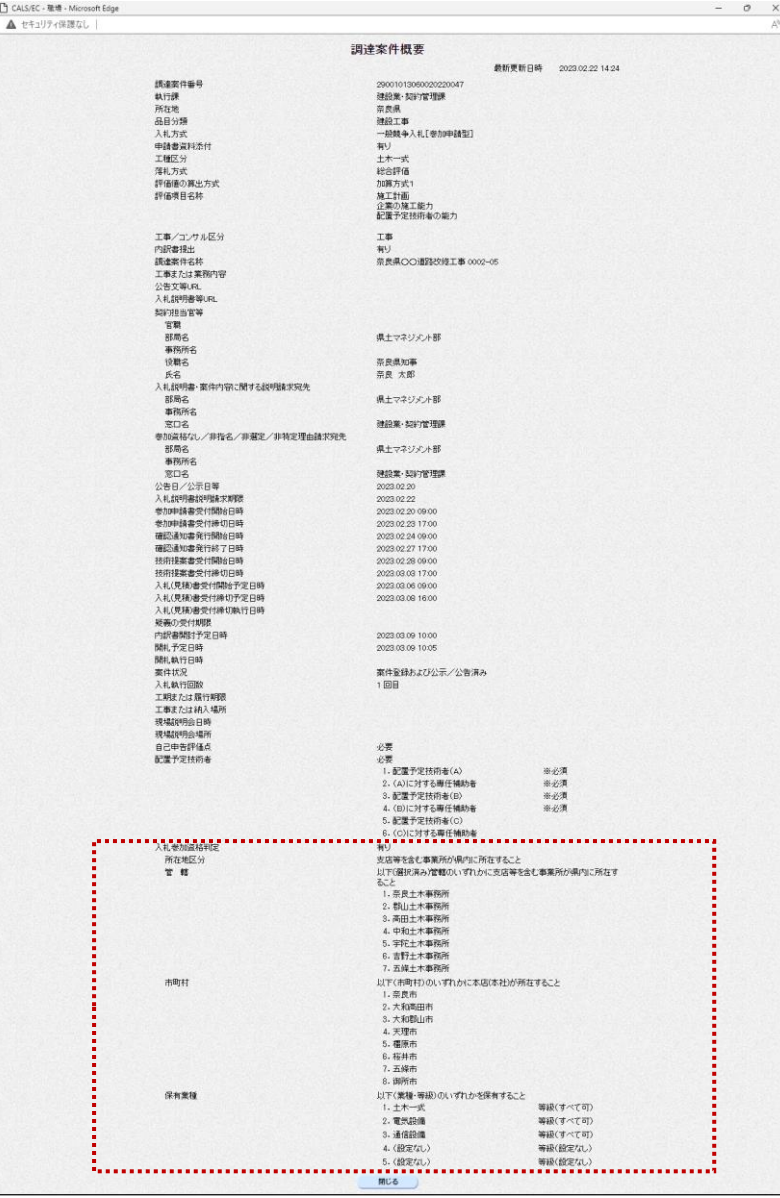

6

## 1**.**3 電子入札システムの終了

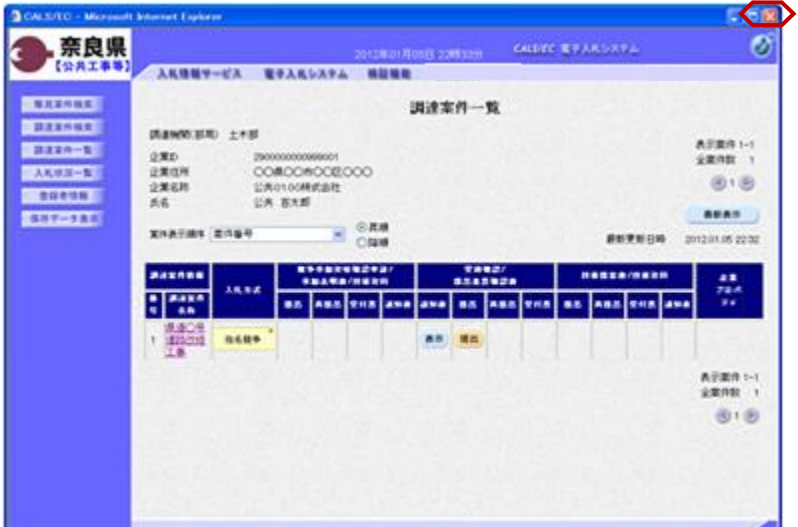

処理を行った画面(ブラウザ)の 【×】ボタンをクリックしてブラウザ を閉じます。

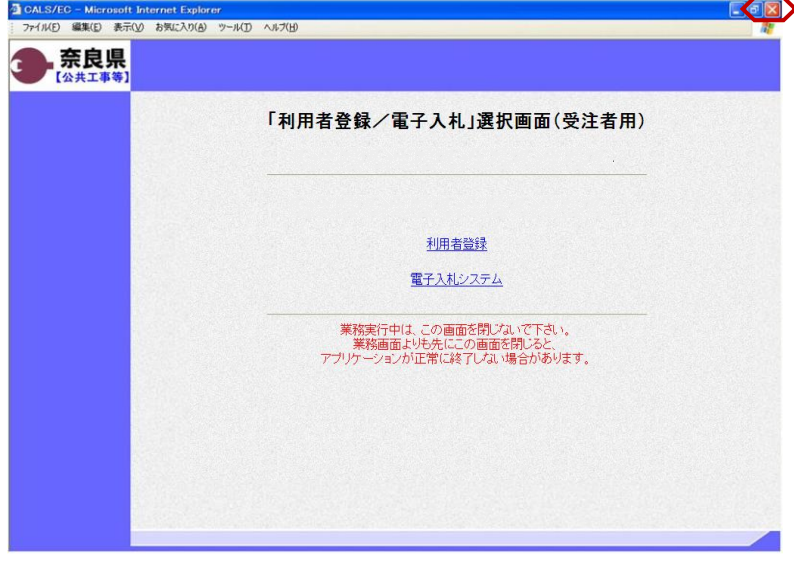

もう1つ開いている電子入札システム 画面(ブラウザ)も【×】ボタンをク リックして閉じます。

カードリーダからICカード(電子認 証書)を抜いて、保管します。

以上で、電子入札システムの終了は終 了となります。

### 1**.**4 帳票の偽造・改ざん防止

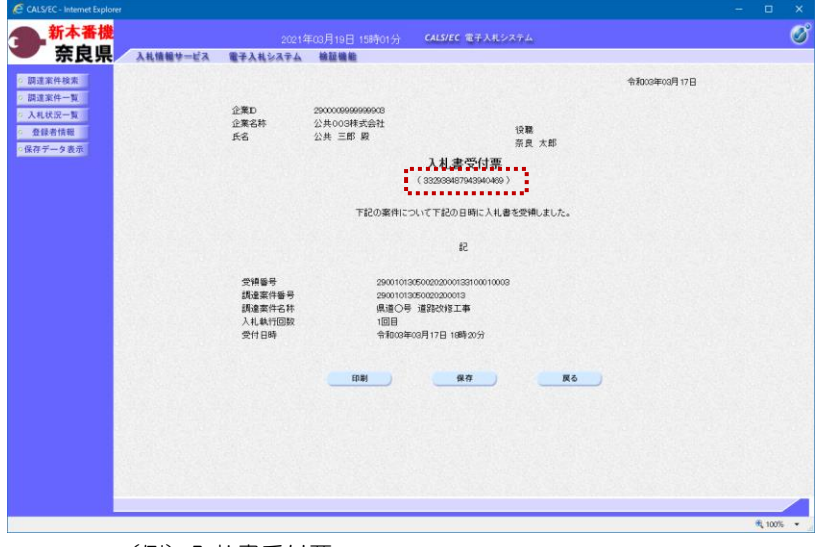

(例)入札書受付票

発注者が発行する各種受付票、通知書 など帳票のタイトル下に表示されてい る数列は、帳票の偽造・改ざん防止の ために記載しているものです。

対象となる帳票は下記の通りです。 (全入札方式分)

- ・競争参加資格確認申請書受付票
- ・技術資料受付票
- ・競争参加資格確認通知書
- ・技術提案審査結果通知書
- ・指名通知書
- ・非指名通知書
- ・入札書受付票
- ・見積書受付票
- ・辞退届受付票
- ・入札締切通知書
- ・再入札通知書
- ・日時変更通知書
- ・見積依頼通知書
- ・見積締切通知書
- ・落札者決定通知書
- ・決定通知書
- ・保留通知書
- ・取止め通知書
- ・中止通知書

# 2**.** 一般競争入札方式[参加申請型]の操作手順

- 2**.**1 電子入札の流れ
- 2**.**1**.**1 価格競争

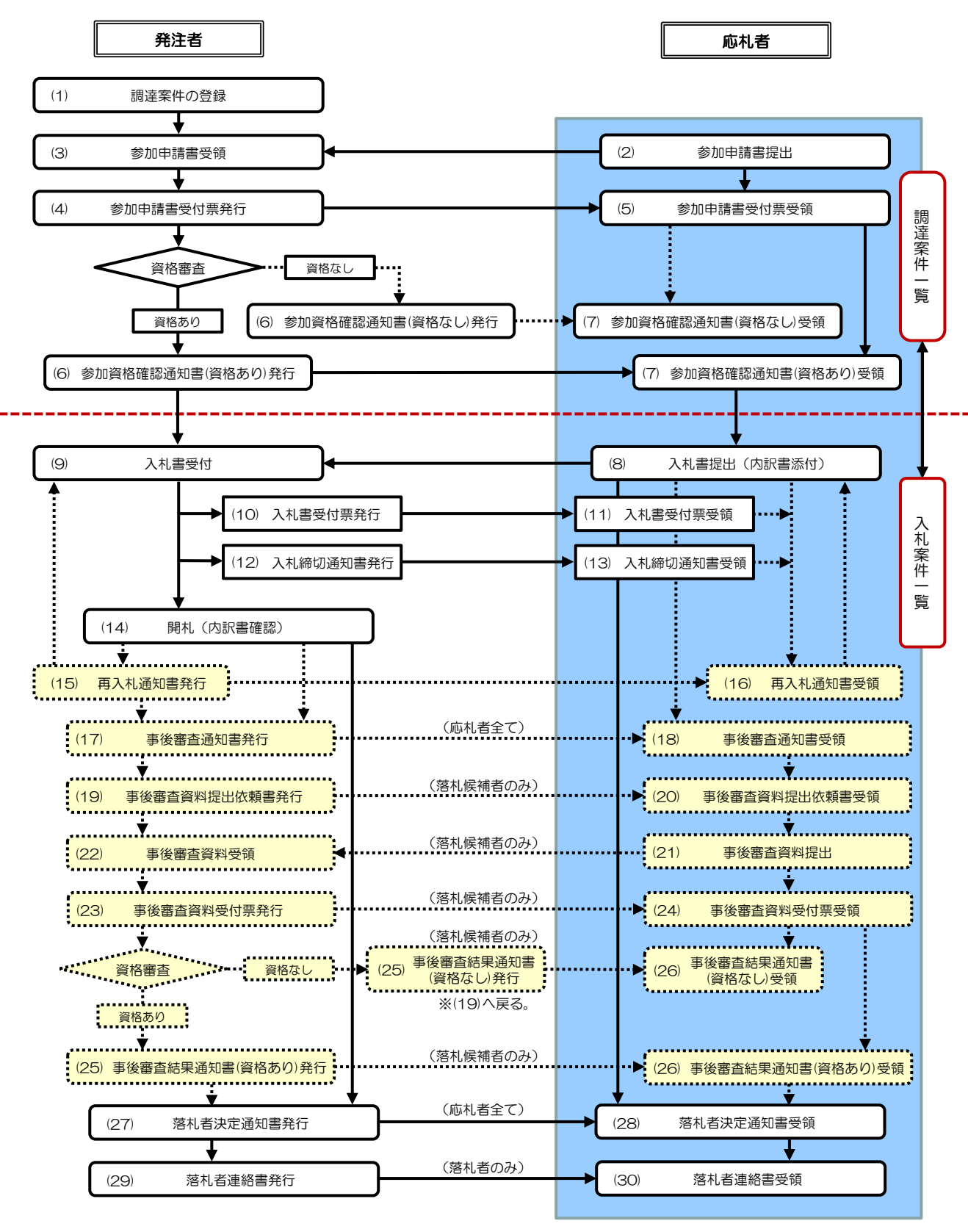

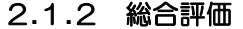

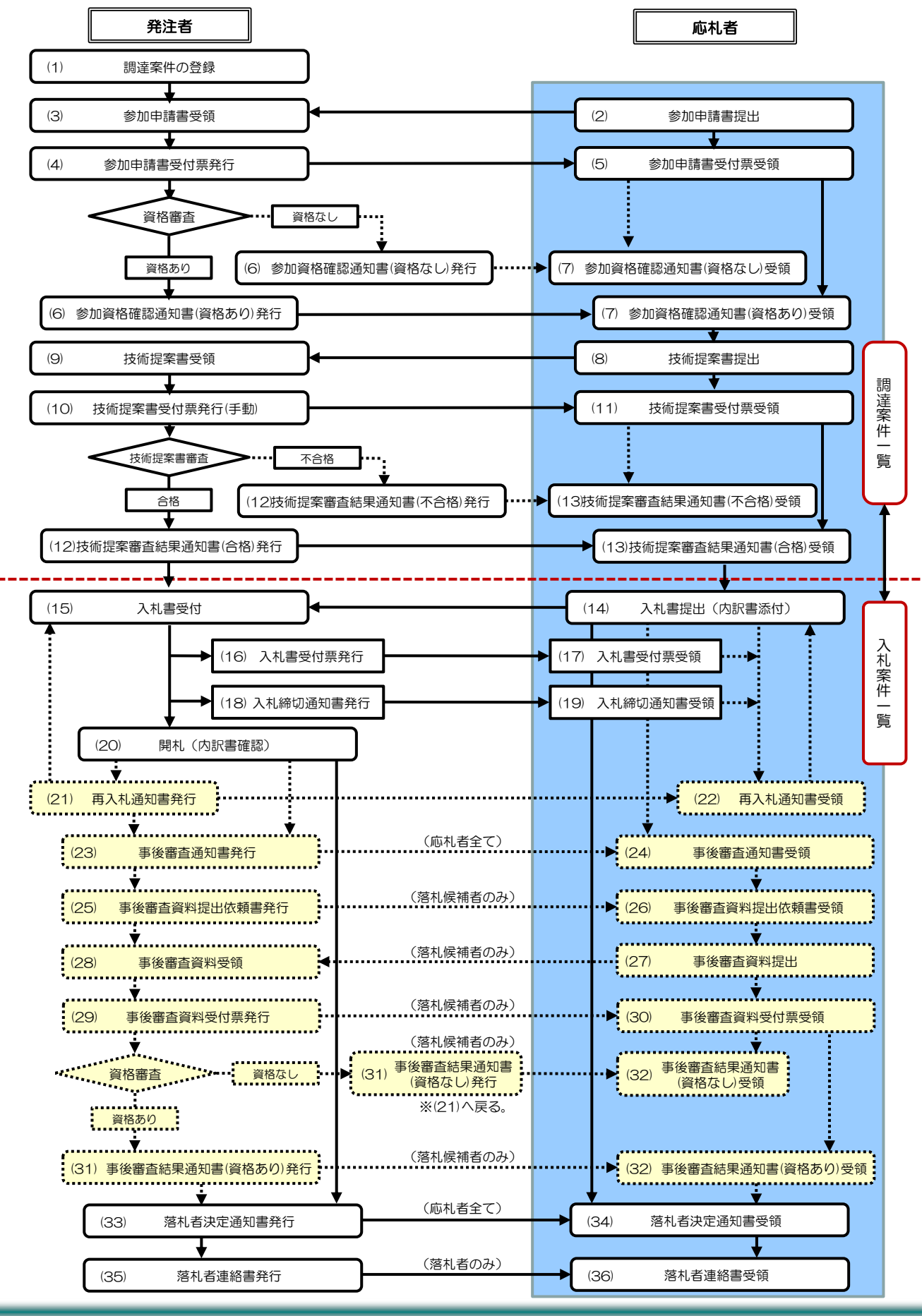

#### 2**.**2 参加申請書の提出

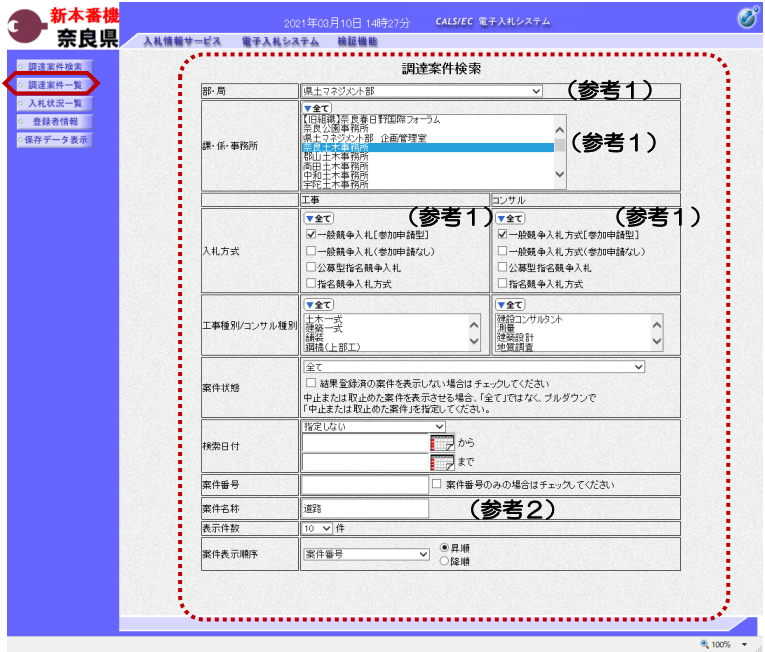

これより処理する対象案件の検索条件 を入力し、左メニューボタンより【調 達案件一覧】ボタンをクリックします。

(参考1) 対象案件が表示されない場合は、検索 条件の確認を行ってください。 "部・局"の選択に誤りがないか "事務所"の選択に誤りがないか "入札方式"の選択に誤りがないか "入札方式"の選択で、工事・コンサ ルを正しく選択しているか などの確認を行ってください。

(参考2)

検索条件の"案件名称"は、一部分の 文字で検索できます。 対象案件が表示されない場合は、確実 に一致する文字で検索を行ってくださ い。

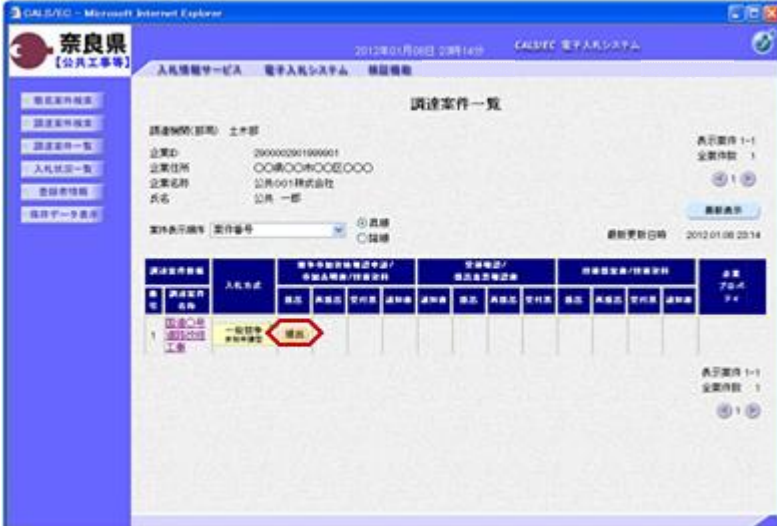

『調達案件一覧』画面が表示されます。

入札方式欄が「一般競争 参加申請 型」の案件で、競争参加資格確認申請 /参加表明書/技術資料の提出欄の 【提出】ボタンをクリックします。

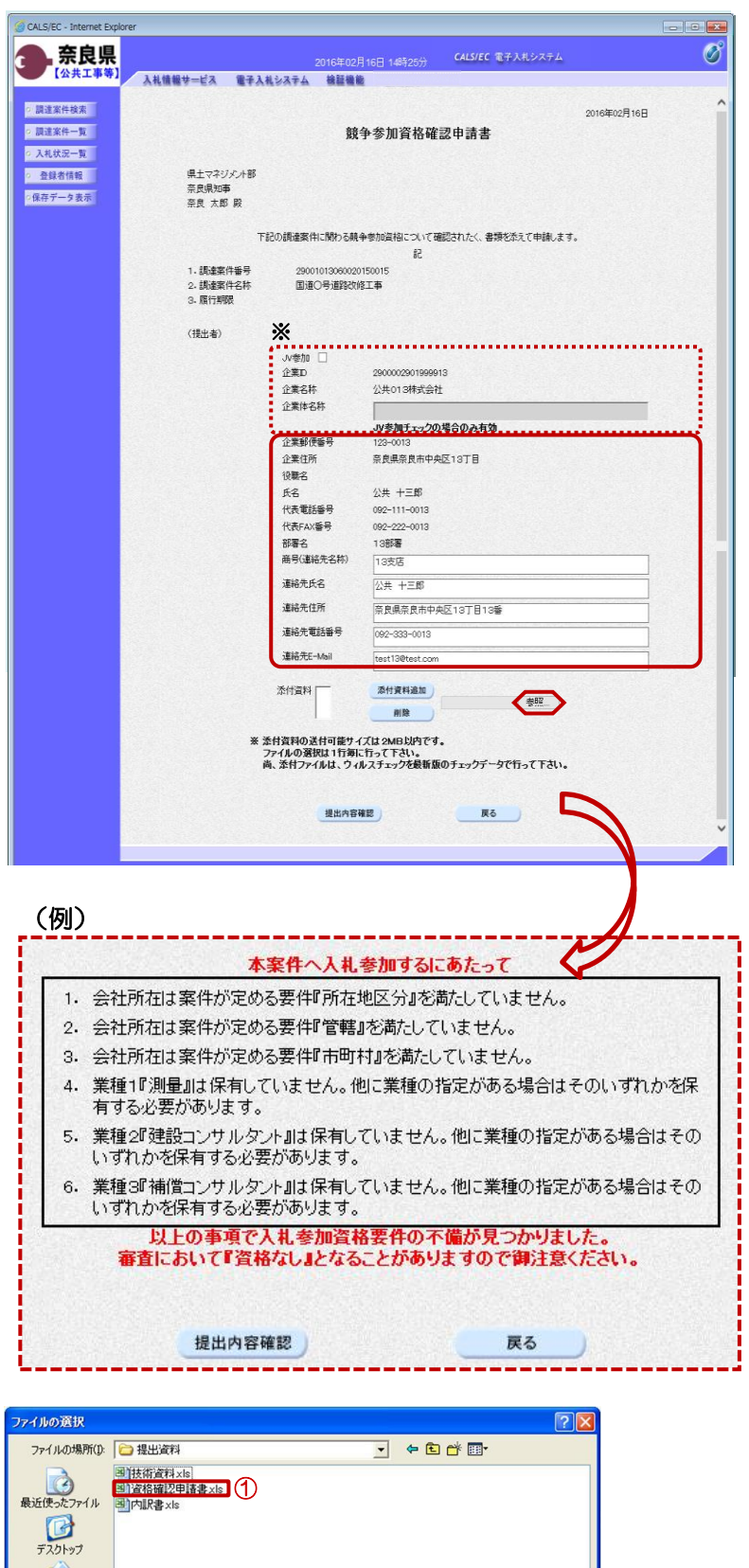

マイドキュメント  $\overline{H}$ 

マイネットワーク

ファイル名(N): ファイルの種類(T): **資格確認申請書xls** 

すべてのファイル (\*\*)

『競争参加資格確認申請書』作成画面 が表示されます。

(提出者)の各項目を確認します。

【参照】ボタンをクリックします。

※JVとして参加する場合は、 ①JV参加チェックボックスにチェッ クを入れます。

②企業体名称欄のテキストボックスが 入力可能となりますので、企業体名称 を入力します。

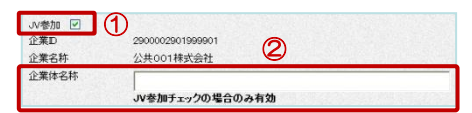

これにより以降の各帳票に、入力した 企業体名称が表示されJV参加が明示 されます。

『競争参加資格確認申請書』作成画 面が表示されますと、 左の例にあるような警告メッセージ が表示される場合があります。

『調達案件概要』画面を表示し、当 該案件の入札参加資格判定をご確認 ください。操作方法は、本マニュア ルの「 1.2 案件概要の参照」をご 参照してください。

※警告メッセージが表示されても、 参加申請書の提出は可能です。

『ファイルの選択』ダイアログが表示 されます。

①添付する参加資格申請書を選択しま す。

②【開く】ボタンをクリックします。

②

間(0)

キャンセル

⊡

 $\overline{\phantom{0}}$ 

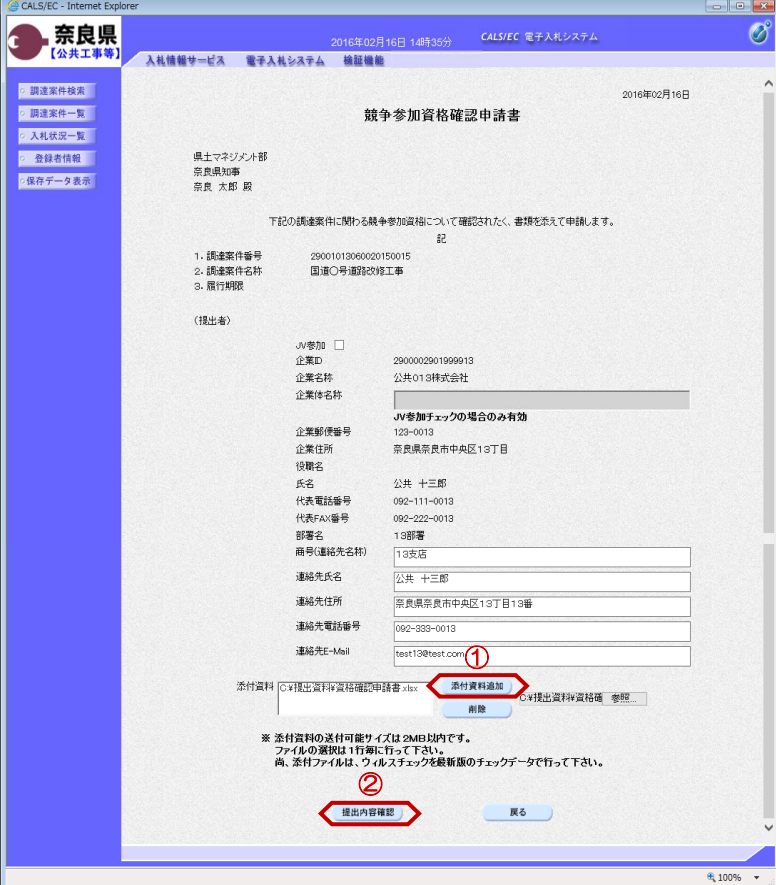

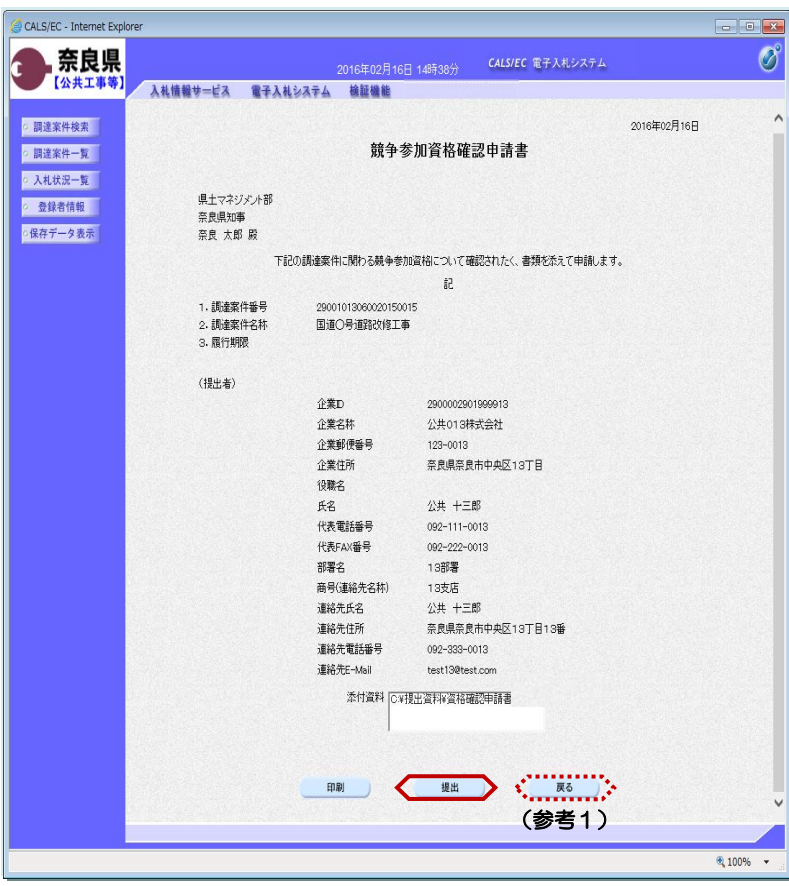

『競争参加資格確認申請書』作成画面 が表示されます。

①【添付資料追加】ボタンをクリック します。

添付資料欄のテキストボックスにファ イルパスとファイル名称が追加されま す。

複数のファイルを添付する場合は、 【参照】ボタンから添付資料追加を繰 り返し行います。

添付資料欄に表示された内容を確認し ②【提出内容確認】ボタンをクリック します。

※添付資料の送付可能サイズは2MB 以内となります。

『競争参加資格確認申請書』提出画面 が表示されます。

【提出】ボタンをクリックします。

(参考1)

【戻る】ボタンをクリックすると前画 面の『競争参加資格確認申請書』作成 画面に戻ることができます。

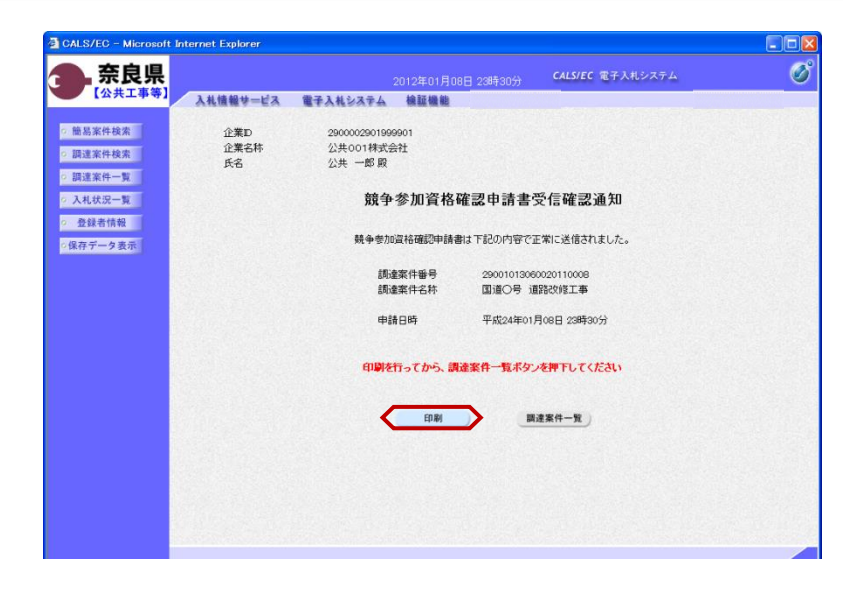

競争参加資格確認申請書が正常に送信 されたことを知らせる『競争参加資格 確認申請書受信確認通知』画面が表示 されます。 【印刷】ボタンをクリックします。

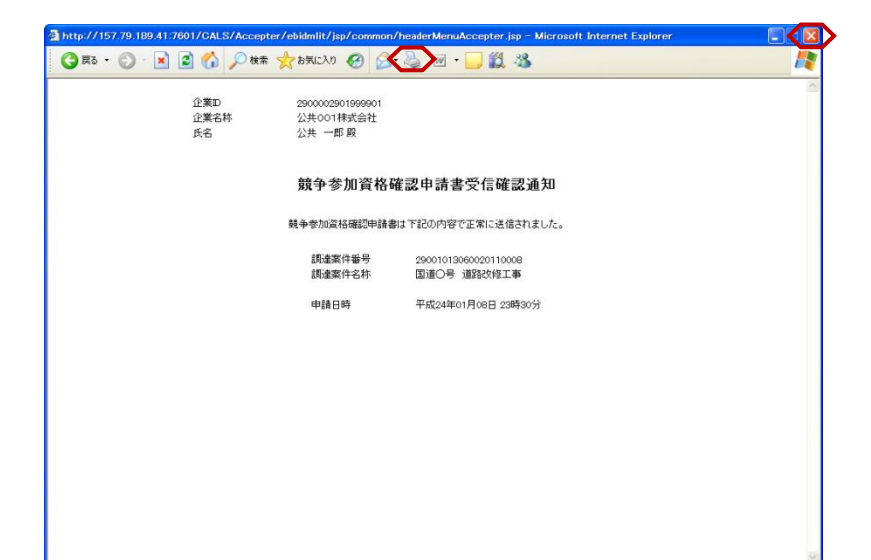

【印刷】ボタンをクリックすると『競 争参加資格確認申請書受信確認通知』 印刷画面が表示されます。 【プリンタ(印刷)】ボタンをクリッ クします。 印刷終了後、【×(閉じる)】ボタン をクリックします。

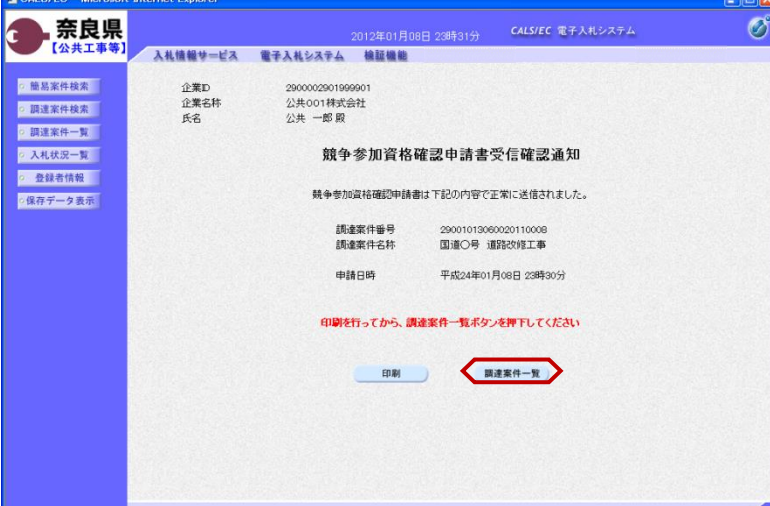

『競争参加資格確認申請書受信確認通 知』画面が表示されます。

【調達案件一覧】ボタンの表示色が "グレー"から"水色"に変わります。

【調達案件一覧】ボタンをクリックし ます。

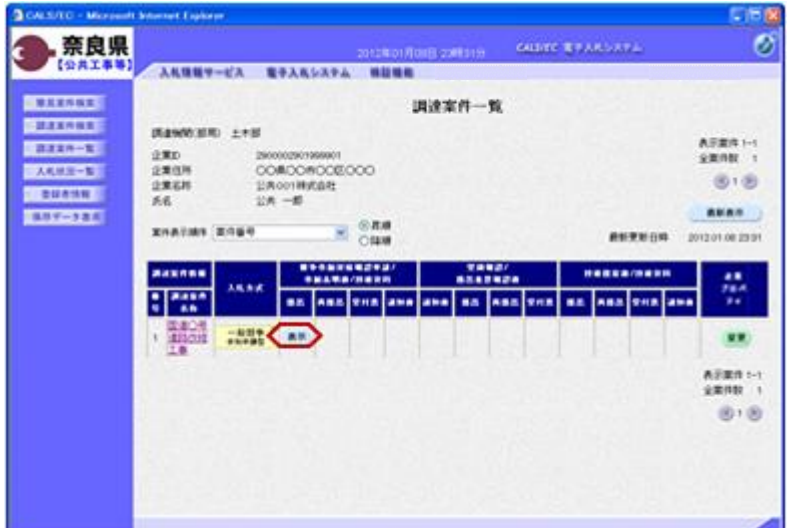

『調達案件一覧』画面が表示されます。

競争参加資格確認申請/参加表明書/ 技術資料の提出欄の【提出】ボタンが 【表示】ボタンに変わります。

以上で、参加申請書の提出は終了とな ります。

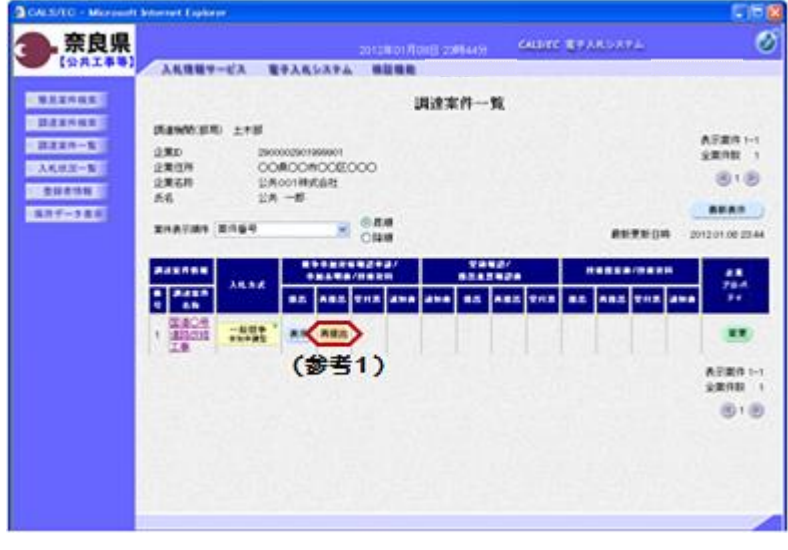

(参考1)

発注者より参加申請書の再申請があっ た場合、『調達案件一覧』画面の競争 参加資格確認申請/参加表明書/技術 資料の再提出欄に【再提出】ボタンが 表示されます。

【再提出】ボタンをクリックし、参加 申請書の再提出を行ってください。

### 2**.**3 参加申請書受付票の確認

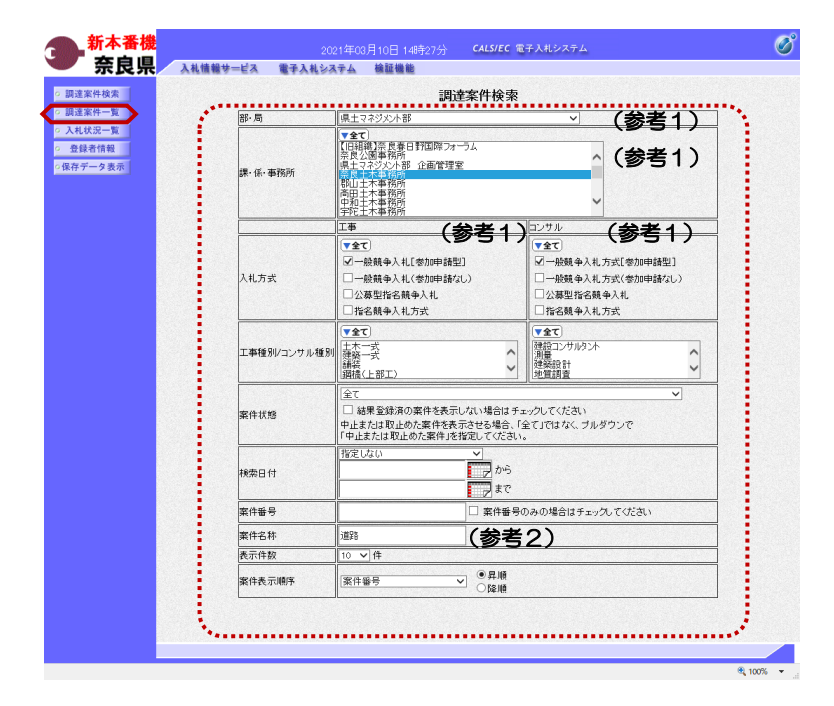

これより処理する対象案件の検索条件 を入力し、左メニューボタンより【調 達案件一覧】ボタンをクリックします。

(参考1) 対象案件が表示されない場合は、検索 条件の確認を行ってください。 "部・局"の選択に誤りがないか "事務所"の選択に誤りがないか "入札方式"の選択に誤りがないか "入札方式"の選択で、工事・コンサ ルを正しく選択しているか などの確認を行ってください。

(参考2) 検索条件の"案件名称"は、一部分の 文字で検索できます。 対象案件が表示されない場合は、確実 に一致する文字で検索を行ってくださ い。

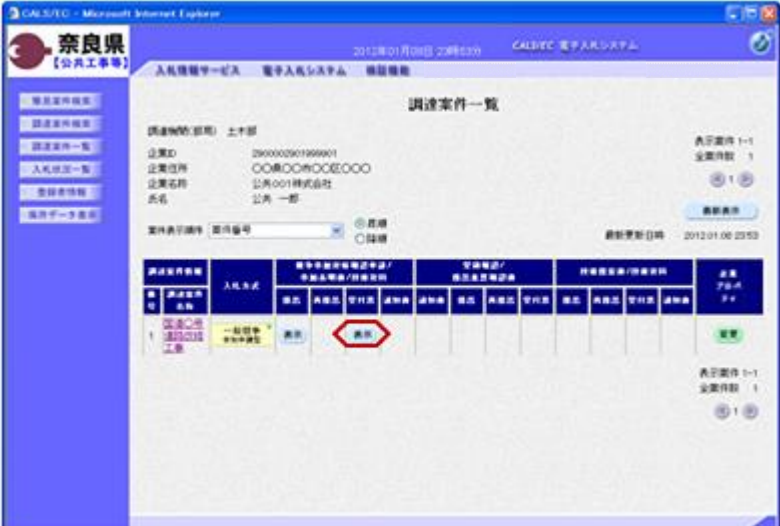

『調達案件一覧』画面が表示されます。

競争参加資格確認申請/参加表明書/ 技術資料の受付票欄の【表示】ボタン をクリックします。

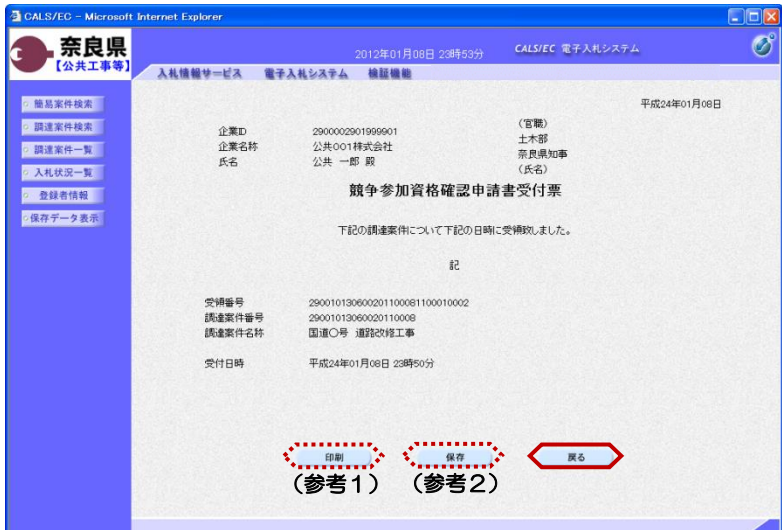

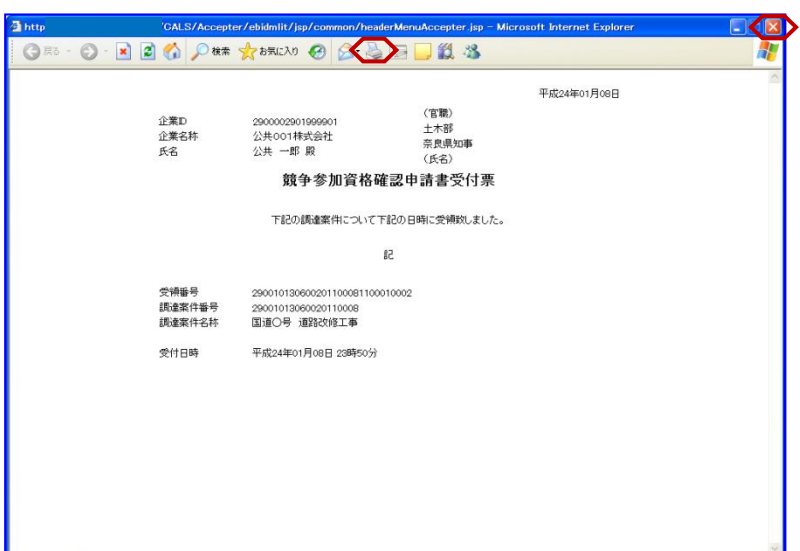

『競争参加資格確認申請書受付票』画 面が表示されます。

競争参加資格確認申請書受付票の内容 を確認し【戻る】ボタンをクリックし ます。

(参考1)

競争参加資格確認申請書受付票の印刷 を行う場合は、【印刷】ボタンをク リックします。

(参考2)

競争参加資格確認申請書受付票の保存 を行う場合は、【保存】ボタンをク リックします。

以上で、参加申請書受付票の確認は終 了となります。

(参考1)の【印刷】ボタンをクリッ クすると『競争参加資格確認申請書受 付票』印刷画面が表示されます。 【プリンタ(印刷)】ボタンをクリッ クします。 印刷終了後、【×(閉じる)】ボタン をクリックします。

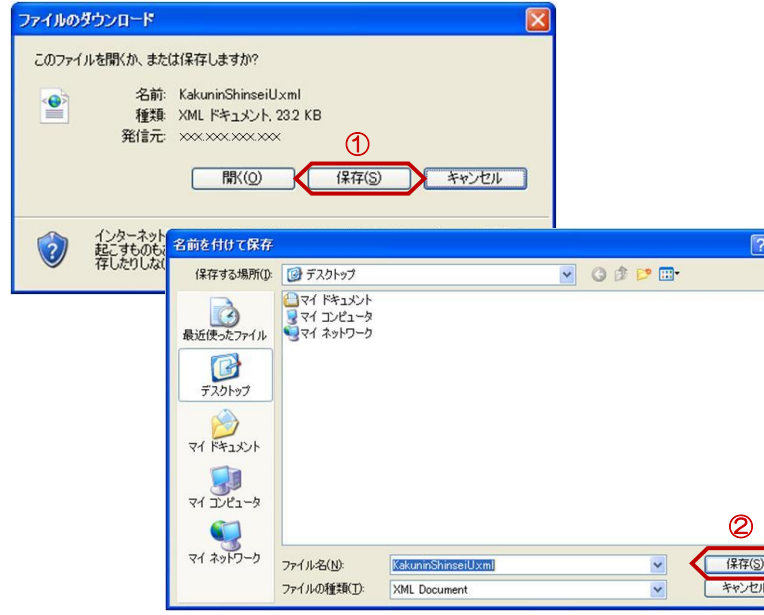

(参考2)の【保存】ボタンをクリッ クすると『ファイルのダウンロード』 ダイアログが表示されます。 ① の【保存】ボタンをクリックしま す。

続いて、『名前を付けて保存』ダイア ログが表示されます。 保存する場所を選択し、② の【保 存】ボタンをクリックします。

 $\sqrt{1}$ 

### 2**.**4 参加資格確認通知書の確認

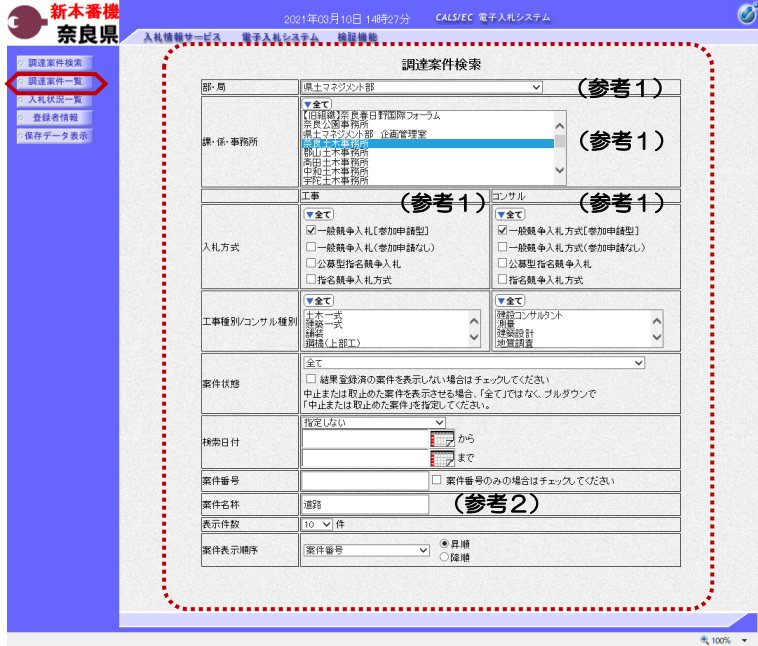

これより処理する対象案件の検索条件 を入力し、左メニューボタンより【調 達案件一覧】ボタンをクリックします。

(参考1) 対象案件が表示されない場合は、検索 条件の確認を行ってください。 "部・局"の選択に誤りがないか "事務所"の選択に誤りがないか "入札方式"の選択に誤りがないか "入札方式"の選択で、工事・コンサ ルを正しく選択しているか などの確認を行ってください。

(参考2) 検索条件の"案件名称"は、一部分の 文字で検索できます。 対象案件が表示されない場合は、確実 に一致する文字で検索を行ってくださ い。

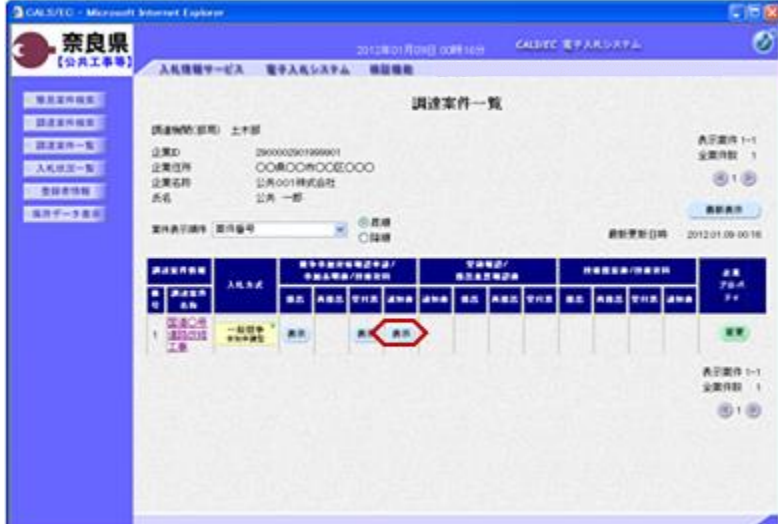

『調達案件一覧』画面が表示されます。

競争参加資格確認申請/参加表明書/ 技術資料の通知書欄の【表示】ボタン をクリックします。

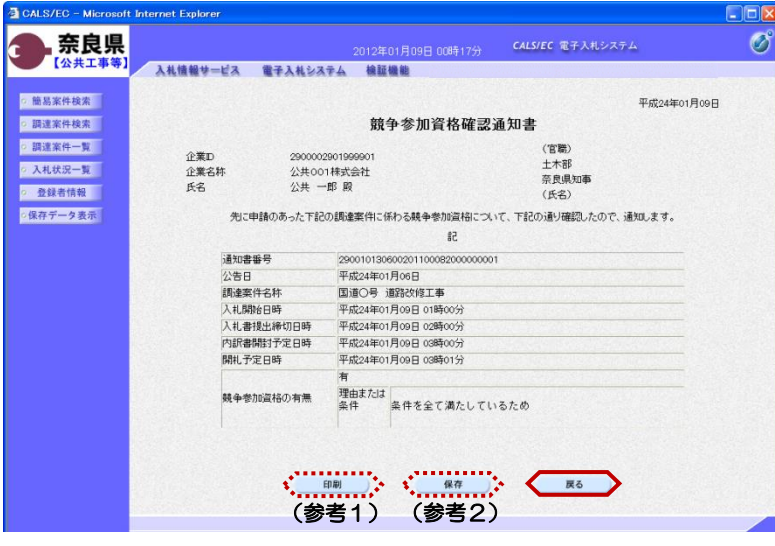

『競争参加資格確認通知書』画面が表 示されます。

競争参加資格確認通知書の内容を確認 し【戻る】ボタンをクリックします。

(参考1)

競争参加資格確認通知書の印刷を行う 場合は、【印刷】ボタンをクリックし ます。

印刷方法は、競争参加資格確認申請書 受付票の印刷と同じになります。

(参考2)

競争参加資格確認通知書の保存を行う 場合は、【保存】ボタンをクリックし ます。

保存方法は、競争参加資格確認申請書 受付票の保存と同じになります。

以上で、参加資格確認通知書の確認は 終了となります。